Y-2015 10:37<br>S&SU\*ITS Sigr 06-MAY-2015 10:37

S:\ITS&SU\ITS Signals\Workgroups\Sig Man\Peterson\080707\_sm\_ele\_xxx.dgn jtpeterson FREQUENCY (0=DEFAULT) (0-25.5 HZ)...0.0 DUTY CYCLE (0=DEFAULT) (0 - 100%)...0 MODE (0=SOLID, 1=FLASH..............0 MODE (O=SOLID, 1=F<br>SELECT ASSIGNMENT:<br>NOTECT ASSIGNMENT: VEHICLE OVERLAP.....................Y PEDESTRIAN OVERLAP...................<br>WATCHDOG............................<br>RETERTOR WATCHDOG............................<br>DETECTOR RESET.......................<br>ARVANGE REACON ADVANCE BEACON.......................<br>OUT OF PHASE FLASHER.................<br>CONTROLLER FLASH.................... OUT OF PHASE FLASHER................ CONTROLLER FLASH.....................<br>RUN FREE.............................<br>REGERVER RUN FREE.............................<br>RESERVED.............................<br>RESERVED RESERVED..............................<br>PREEMPT.............................. SOFT PREEMPT........................ SOFT PREEMPT..........................<br>ANY PREEMPT..........................<br>AQQDDILLLT.Q......................... ANY PREEMPT..........................<br>COORDINATION PLAN....................<br>CEESET OFFSET.............................. 0FFSET...............................<br>PHASE CHECK...........................<br>RHASE CNECK............................. PHASE ON.............................<br>PHASE NEXT........................... PHASE CHECK..........................<br>PHASE ON..............................<br>PHASE NEXT OUTPUT ASSIGNMENT PROGRAMMING DETAIL  $(program \ controller as shown \ below)$ 1. FROM MAIN MENU PRESS '6' (OUTPUTS), THEN '1' (OUTPUT FROM MAIN MENU<br>(ASSIGNMENTS). SCROLL DOWN TO VIEW ALL DATA 2. WITH CURSOR IN "OUTPUT ASSIGNMENT #" FIELD, USE <sup>+</sup> KEY 3. PROGRAM CONTROLLER AS SHOWN: PRESS ENTER AFTER ENTERING DA THE SCREEN SHOWN ABOVE WILL A ENTER DATA AS SHOWN. OVERLAP "E" DETECTOR RESET........................<br>ADVANCE BEACON.......................<br>QUI OF BUACO RIJOURD -THIS ENTRY IS EXISTING BY DEFAU VEHICLE OVERLAP........................<br>PEDESTRIAN OVERLAP...................<br>"''TELLREE SELECT COLOR (0=RED,1=YEL,2= WHEN A "Y" IS ENTERED FOR "VEH VEHICLE PHASE........................<br>PEDESTRIAN PHASE.....................<br>VEUISLE OVERLE PAGE:1 C1 PIN:91 NOT ENABLED SELECT VEHICLE OVERLAP (A=1. FREQUENCY (0=DEFAULT) (0-25.5 HZ)...0.0 FREQUENCY (O=DEFAULT) (O-25.5 HZ)...0<br>DUTY CYCLE (O=DEFAULT) (O - 100%)...0<br>NORE (O-50 IP 1-FLIACU MODE (0=SOLID, 1=FLASH..............0 SELECT ASSIGNMENT: PEDESTRIAN PHASE......................<br>VEHICLE OVERLAP......................Y<br>REBECTRIAN OVERLAP.... PEDESTRIAN OVERLAP...................<br>WATCHDOG............................<br>RETERIOS WATCHDOG.............................<br>DETECTOR RESET....................... OUT OF PHASE FLASHER................ OUT OF PHASE FLASHER.................<br>CONTROLLER FLASH.....................<br>DUN EREE CONTROLLER FLASH.....................<br>RUN FREE.............................<br>REGERVER RUN FREE..............................<br>RESERVED............................ PREEMPT.............................. SOFT PREEMPT........................ ANY PREEMPT......................... ANY PREEMPT..........................<br>COORDINATION PLAN...................<br>CEEEET OFFSET.............................. OFFSET................................<br>PHASE CHECK.......................... PHASE NEXT............................ PHASE ON............................. 1. FROM MAIN MENU PRESS '6' (OUTPUTS), THEN '1' (OUTPUT FROM MAIN MENU<br>(ASSIGNMENTS)<mark>.</mark> SCROLL DOWN TO VIEW ALL DATA 2. WITH CURSOR IN "OUTPUT ASSIGNMENT #" FIELD, USE <sup>+</sup> KEY 3. PROGRAM CONTROLLER AS SHOWN: PRESS ENTER AFTER ENTERING DA THE SCREEN SHOWN ABOVE WILL ENTER DATA AS SHOWN. ADVANCE BEACON...................... -- THIS ENTRY IS EXISTING BY DEFA VEHICLE OVERLAP.......................<br>PEDESTRIAN OVERLAP...................<br>"''TSURS! SELECT VEHICLE OVERLAP (A=1)<br>SELECT COLOR (O=RED,1=YEL,2: WHEN A "Y" IS ENTERED FOR "VE VEHICLE PHASE........................<br>PEDESTRIAN PHASE.....................<br>"EUISLE QUERLE PAGE:1 C1 PIN:93 NOT ENABLED OUTPUT ASSIGNMENT #.................46 PAGE:1 C1 PIN:93 NOT ENABLED<br>SELECT VEHICLE OVERLAP (A=1, P=16)...5<br>-PAGE:1 C1 PIN:93 NOT ENABLED TO FIND THE OUTPUT ASSIGNMENT NUMBER 45 . AS SHOWN BELOW. NOT ENABLED..........................<br>VEHICLE PHASE........................<br>PERICIE III.R........................ PAGE:1 C1 PIN:91 NOT ENABL FREQUENCY (0=DEFAULT) (0-25.5 HZ)...0.0 FREQUENCY (O=DEFAULT) (O-25.5 HZ)...0<br>DUTY CYCLE (O=DEFAULT) (O - 100%)...0<br>USSE (SCLE (D=DEFAULT) .<br>DUTY CYCLE (0=DEFAULT) (0 - 100%)...0<br>MODE (0=SOLID, 1=FLASH..............0 MODE (O=SOLID, 1=FLASH................0<br>SELECT ASSIGNMENT: PEDESTRIAN OVERLAP...................<br>WATCHDOG............................<br>RETERTOR WATCHDOG............................<br>DETECTOR RESET.......................<br>ARVANGE REACON CONTROLLER FLASH.......................<br>RUN FREE..............................<br>REGERVER RUN FREE..............................<br>RESERVED............................. PREEMPT.............................. SOFT PREEMPT........................ ANY PREEMPT......................... ANY PREEMPT..........................<br>COORDINATION PLAN....................<br>OFFSET............................... COORDINATION PLAN................... OFFSET...............................<br>PHASE CHECK..........................<br>PHASE CNL PHASE ON..............................<br>PHASE NEXT........................... PHASE CHECK..........................<br>PHASE ON..............................<br>PHASE NEXT 1. FROM MAIN MENU PRESS '6' (OUTPUTS), THEN '1' (OUTPUT (ASSIGNMENTS). SCROLL DOWN TO VIEW ALL DATA 2. WITH CURSOR IN "OUTPUT ASSIGNMENT #" FIELD, USE <sup>+</sup> KEY 3. PROGRAM CONTROLLER AS SHOWN: PRESS ENTER AFTER ENTERING DATA, THEN ESC. THE SCREEN SHOWN ABOVE WILL APPEAR. ENTER DATA AS SHOWN. DETECTOR RESET........................<br>ADVANCE BEACON........................<br>QUITACE BEACON....................... VEHICLE OVERLAP.......................<br>PEDESTRIAN OVERLAP...................<br>"''TELLROC SELECT COLOR (0=RED, 1=YEL, 2=GRN).....1 WHEN <sup>A</sup> "Y" IS ENTERED FOR "VEHICLE OVERLAP" VEHICLE PHASE........................<br>PEDESTRIAN PHASE..................... OUTPUT ASSIGNMENT #..................54 SELECT VEHICLE OVERLAP (A=1, P=16)...5 TO FIND THE OUTPUT ASSIGNMENT NUMBER 54. AS SHOWN BELOW. TO FIND THE OUTPUT ASSIGNMENT NUMBER 46. AS SHOWN BELOW. NOT ENABLED..........................<br>VEHICLE PHASE........................<br>PERECTRIAL RUISE SELECT ASSIGNMENT:<br>NOT ENABLED........................Y SELECT ASSIGNMENT:<br>NOT ENABLED..........................Y NOT ENABLED..........................<br>VEHICLE PHASE........................<br>PERECTRINI RUILE OUTPUT ASSIGNMENT #.................45 PAGE:1 C1 PIN:101 CONTROLLER FLASH PAGE:1 C1 PIN:101 CONTROLLER FLASH VEHICLE OVERLAP <sup>E</sup> (RED) LOAD SWITCH AUX S3 VEHICLE OVERLAP <sup>E</sup> (GREEN) LOAD SWITCH AUX S3 VEHICLE OVERLAP <sup>E</sup> (YELLOW) LOAD SWITCH AUX S3 SELECT ASSIGNMENT<mark>:</mark><br>NOT ENABLED.......................... PEDESTRIAN PHASE......................<br>VEHICLE OVERLAP......................Y<br>REBECTRIAN OVERLAD .<br>- This entry is existing by default OUT OF PHASE FLASHER.................<br>CONTROLLER FLASH.....................Y<br>RUN FREE ADVANCE BEACON.......................<br>OUT OF PHASE FLASHER................

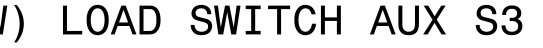

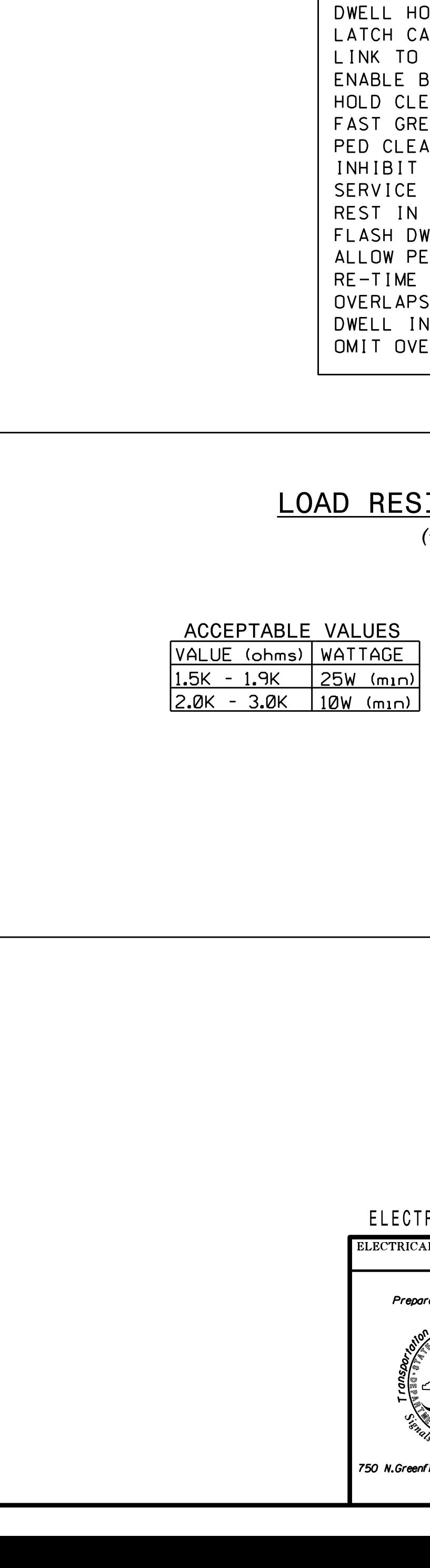

 $2 \, 255$ EXIT

DISPLAY WILL NOW SHOW THE SPECIFIED OUTPUT ASSIGNED AS "VEHICLE OVERLAP" AS SHOWN BELOW:

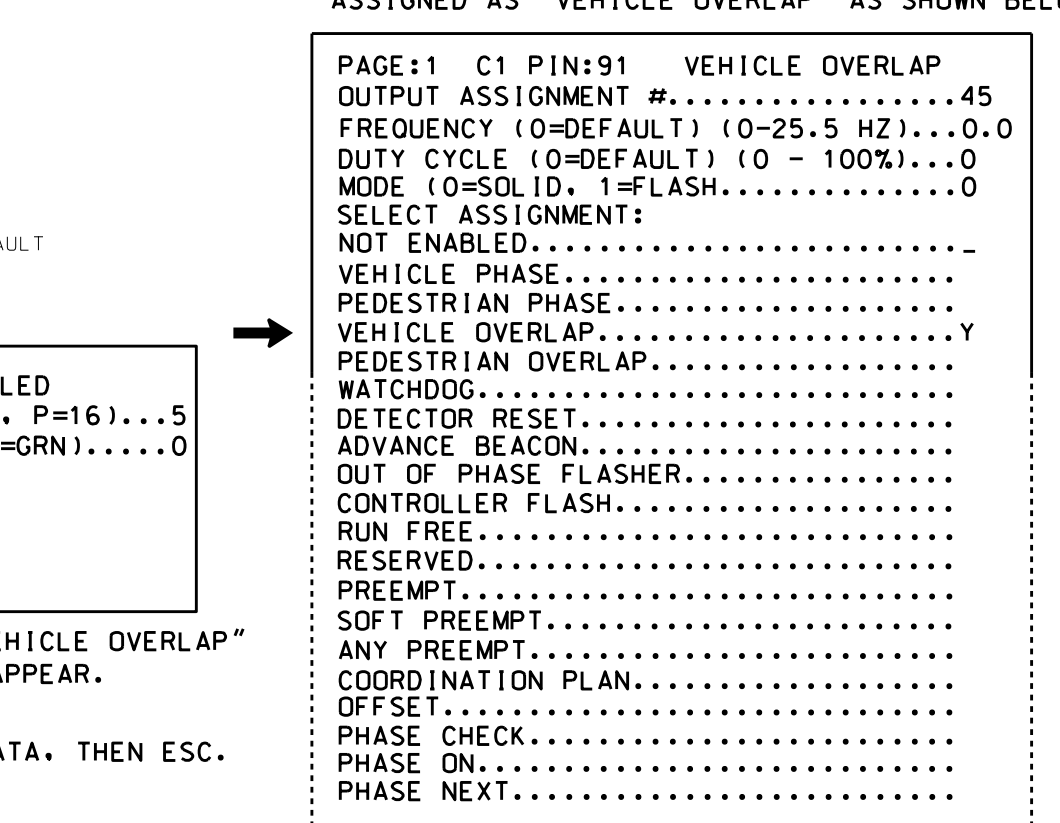

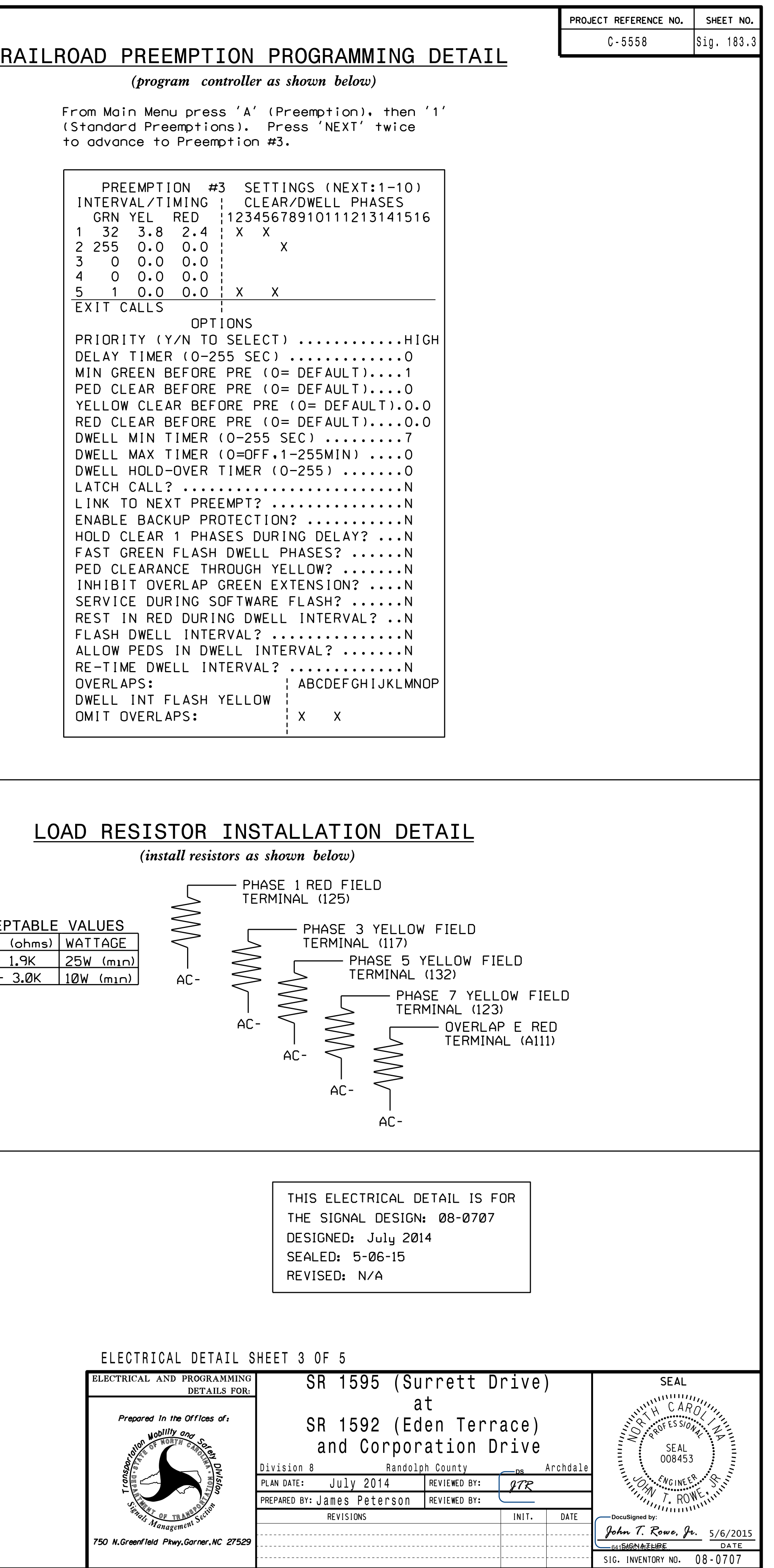

DISPLAY WILL NOW SHOW THE SPECIFIED OUTPUT ASSIGNED AS "VEHICLE OVERLAP" AS SHOWN BELOW:

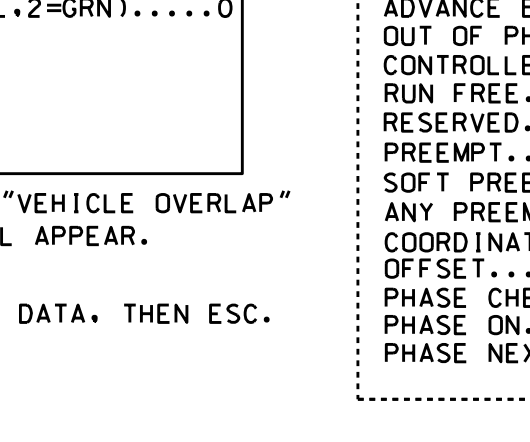

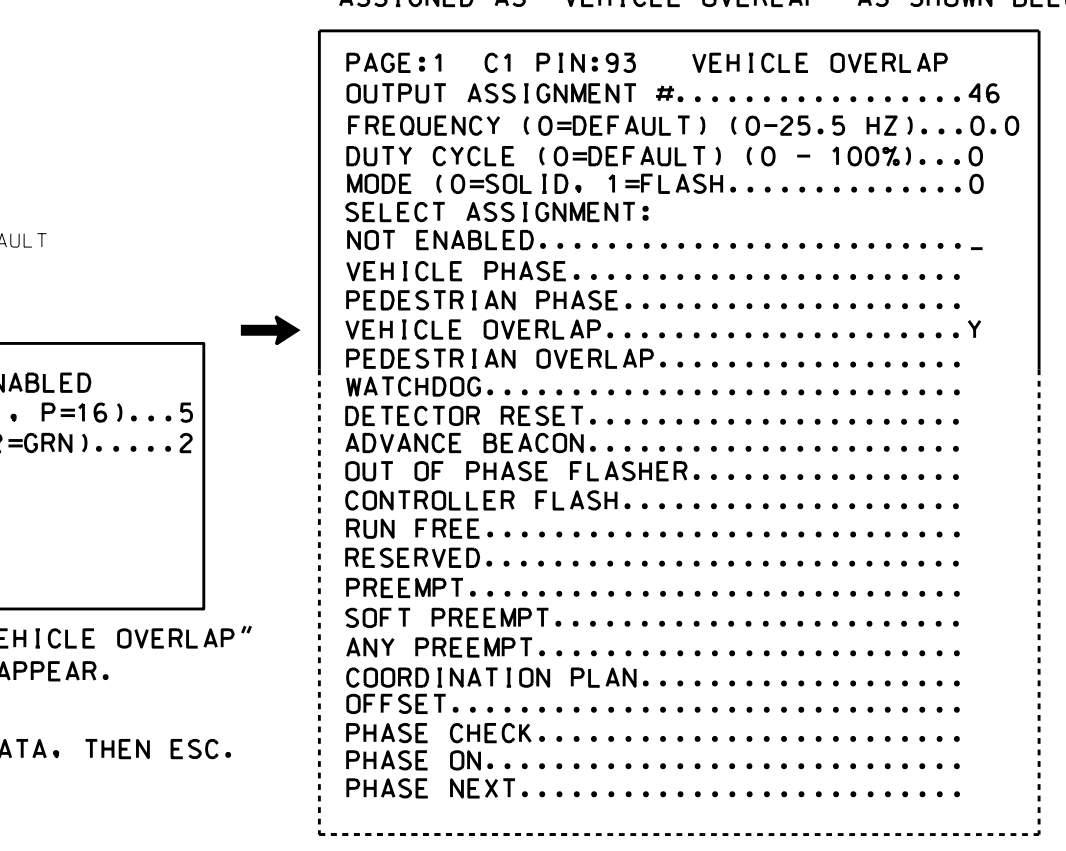

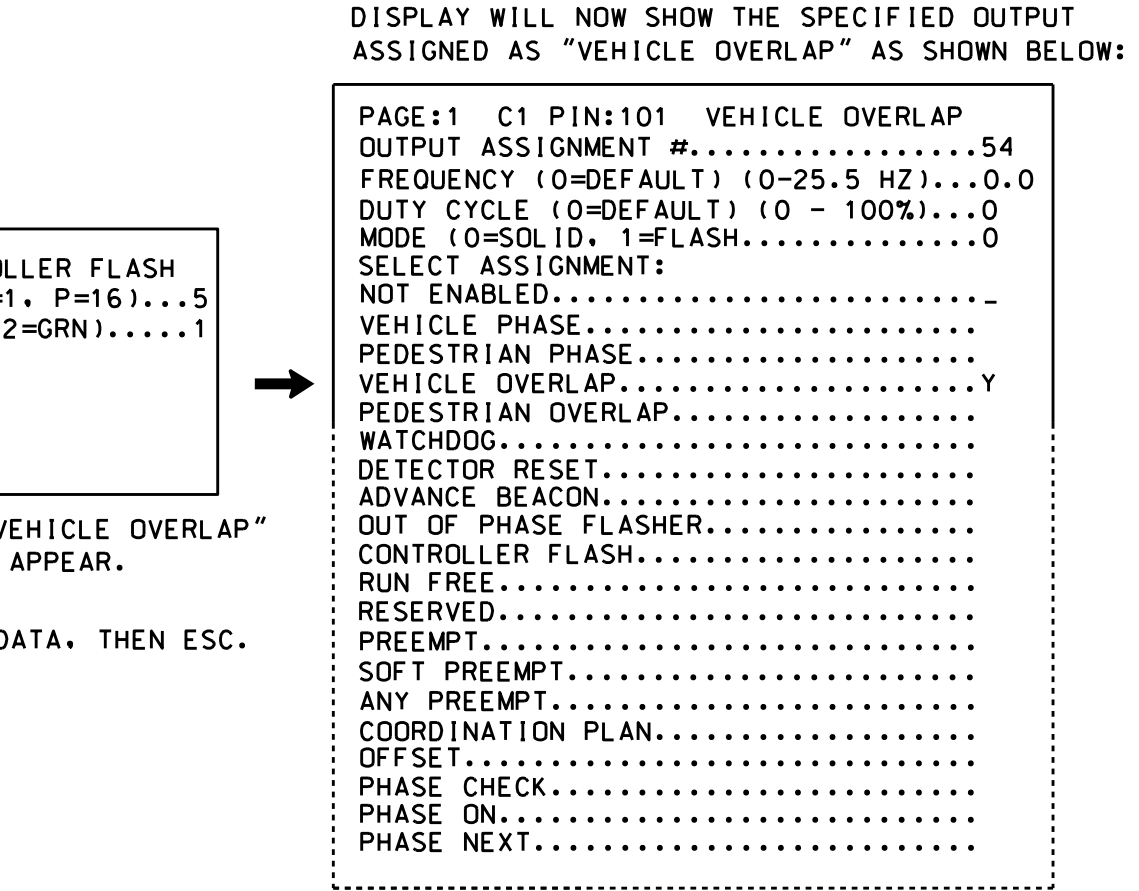

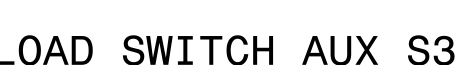